# Руководство пользователя мобильным приложением **«ИнформУИК»**

#### **АННОТАЦИЯ**

Данный документ содержит в себе руководство пользователя мобильным приложением «ИнформУИК» (модуль Ф), предназначенное для использования на мобильных устройствах<br>(смартфонах, планшетах) представителями участковых избирательных комиссий для представителями участковых избирательных комиссий для осуществления избирательных действий в период подготовки и проведения выборов Президента Российской Федерации в целях информирования избирателей.

# **ОГЛАВЛЕНИЕ**

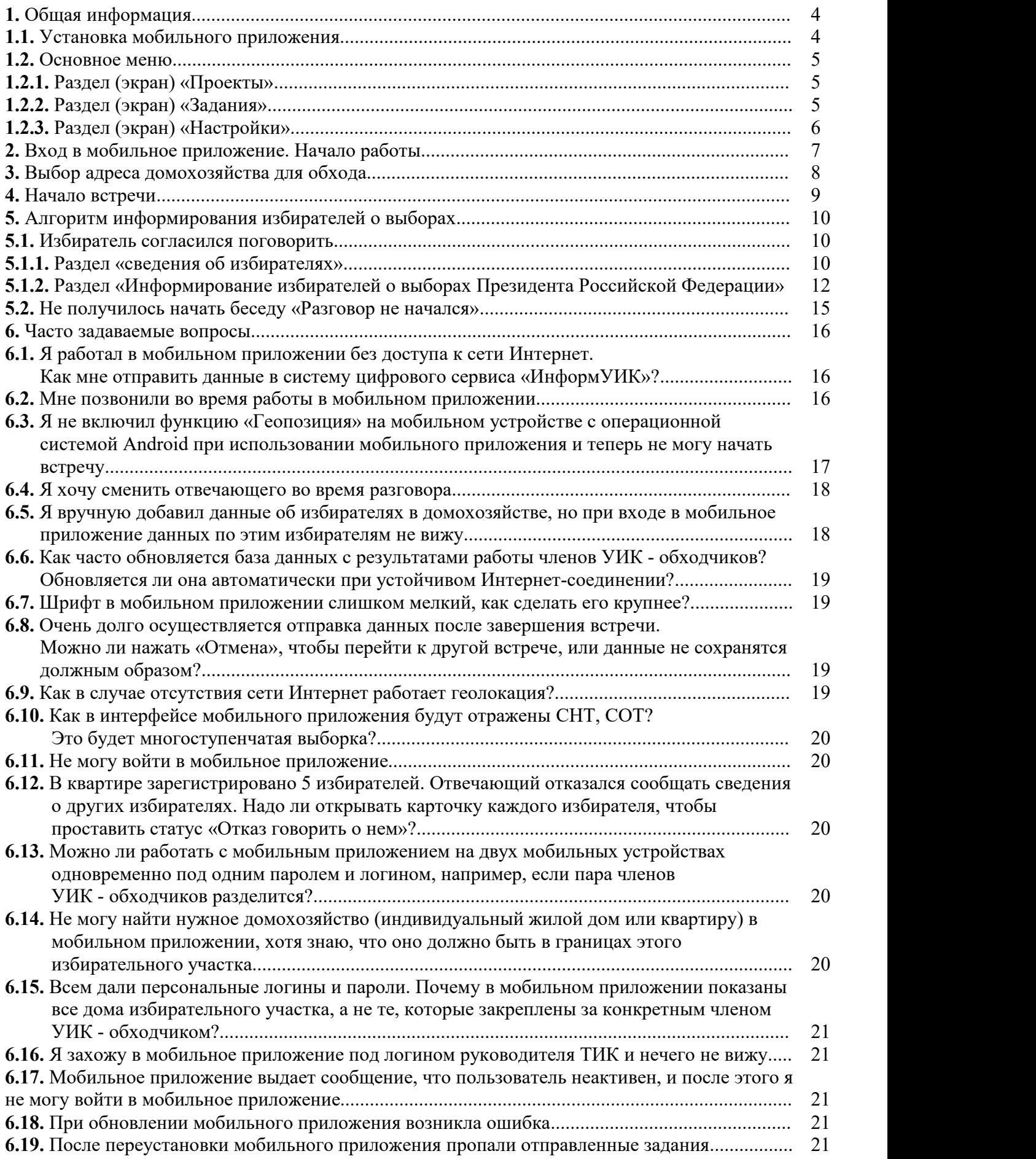

# **1. Общая информация**

Мобильное приложение «ИнформУИК» (далее - мобильное приложение) – программное обеспечение, специально разработанное под операционную систему Android и предназначенное для использования на мобильных устройствах (смартфонах, планшетах) представителями участковых избирательных комиссий для осуществления избирательных действий в период подготовки и проведения выборов Президента Российской Федерации в целях информирования избирателей.

Информирование избирателей производится посредством вопросов и предполагаемых вариантов ответов избирателя, путем выбора из сформированного банка ответов, содержащихся в мобильном приложении.

Доступ в мобильное приложение членами участковых избирательных комиссий осуществляется с помощью персональных логинов и паролей.

# **1.1. Установка мобильного приложения**

Мобильное приложение необходимо скачать из цифровых магазинов приложений (RuStore (см. рис. 1.1), Google Play (см. рис. 1.2), AppGallery), введя в поиске слово «Телеформ».

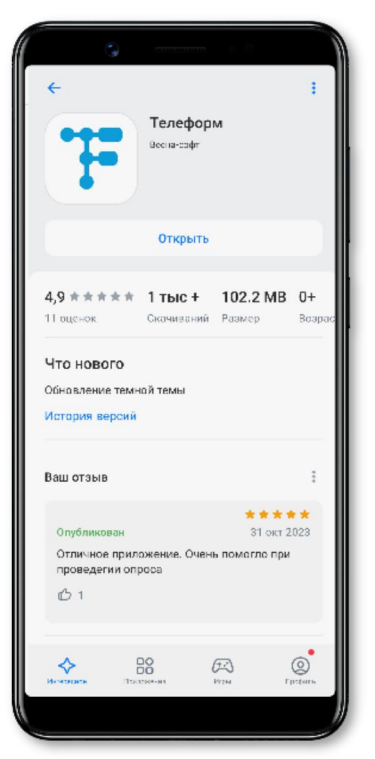

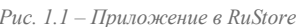

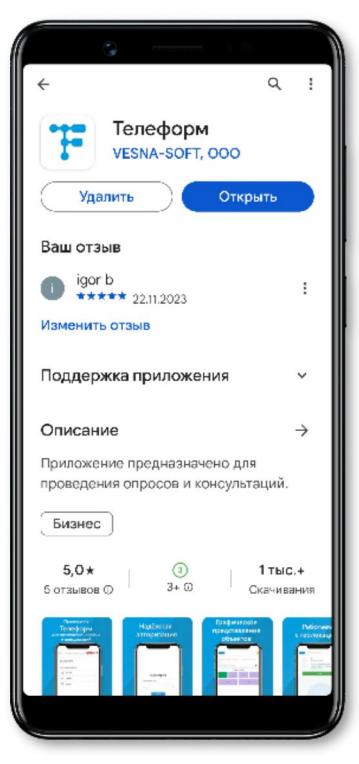

*Рис. 1.1 – Приложение в RuStore Рис. 1.2 – Приложение в Google play*

Для работы с мобильным приложением необходимо мобильное устройство:

- с операционной системой Android версии 7.1 и выше;
- с оперативной памятью не менее 4 ГБ;

 с объемом свободной памяти на устройстве не менее 700 Мегабайт после установки мобильного приложения.

**ВАЖНО!** Для корректной работы мобильного приложения устанавливайте его последнюю версию и следите за обновлением.

# **1.2. Основное меню**

Мобильное приложение состоит из трех основных разделов (экранов): **«Проекты»**, **«Задания»** и **«Настройки»**.

Переходить с экрана на экран можно, нажимая названия экранов в нижней части мобильного приложения.

# **1.2.1. Раздел (экран) «Проекты»**

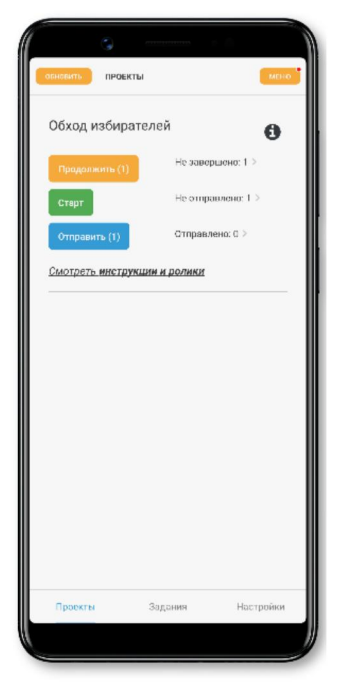

На экране **«Проекты»** (см. рис. 1.3) отображается текущая статистика обходов (сколько встреч не завершено, сколько не отправлено, сколько отправлено).

Также экран содержит кнопки для перехода в другие разделы (экраны) мобильного приложения или совершения действий:

**«Старт»** – переход вокно «Задания»;

**«Отправить»** – отправка данных в систему цифрового сервиса «ИнформУИК»;

**«Продолжить»** – переход в окно незавершенной встречи для продолжения ее заполнения;

**«Обновить»** – обновление сведений в мобильном приложении;

**«Меню»** – переход вокно **«Меню»**;

**«i»** – переход в окно «Информация об обходе избирателей»;

**«Смотреть инструкции и ролики»** – переход в окно с инструкциями и роликами о работе с мобильным приложением.

*Рис. 1.3*

# **1.2.2. Раздел (экран) «Задания»**

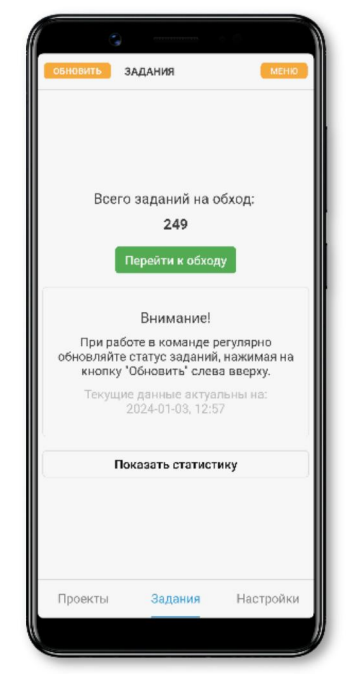

*Рис. 1.4*

На экране **«Задания»** (см. рис. 1.4) отображается текущая статистика обходов (сколько заданий на обход).

Этот экран появляется при входе в мобильное приложение и является основным для начала последующей работы по информированию избирателей.

На экране содержатся кнопки для перехода в другие разделы (экраны) мобильного приложения или совершения действий:

**«Переход к обходу»** – переход вокно **«Начало встречи»**;

**«Обновить»** – обновление сведений в мобильном приложении; **«Меню»** – переход вокно **«Меню»**;

**«Показать статистику»** – получение информации по статистики.

# **1.2.3. Раздел (экран) «Настройки»**

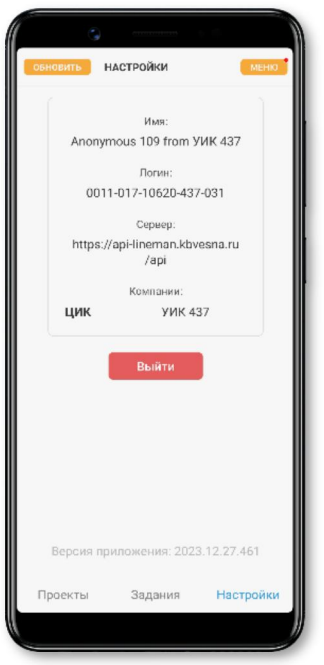

*Рис. 1.5*

На экране **«Настройки»** (см. рис. 1.5) отображается информация о лице, вошедшем в систему мобильного приложения, а также кнопка **«Выйти»** для выхода из системы мобильного приложения.

# **2. Вход в мобильное приложение. Начало работы**

Для входа в мобильное приложение введите персональный логин и пароль, полученный у руководителя, в соответствующие окна на первом экране (см. рис. 2.1).

После входа в мобильное приложение начнется загрузка данных (см. рис. 2.2).

После загрузки данных появится сообщение об этом, и нужно нажать на кнопку **«ОК»** (см. рис. 2.3)

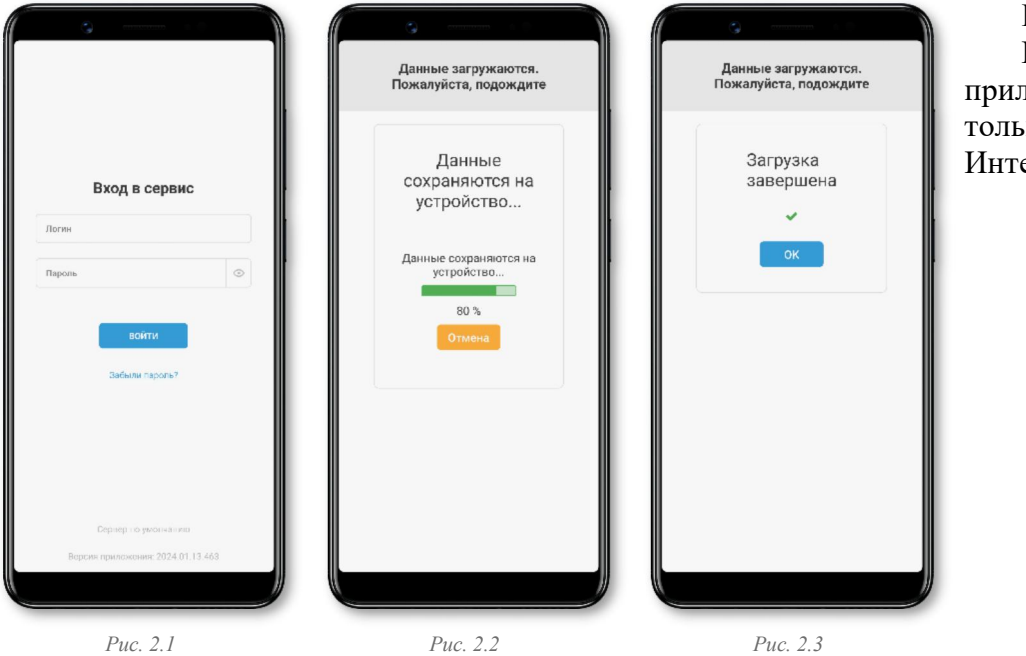

# **ВАЖНО!**

Вход в мобильное приложение возможен только при наличии сети Интернет.

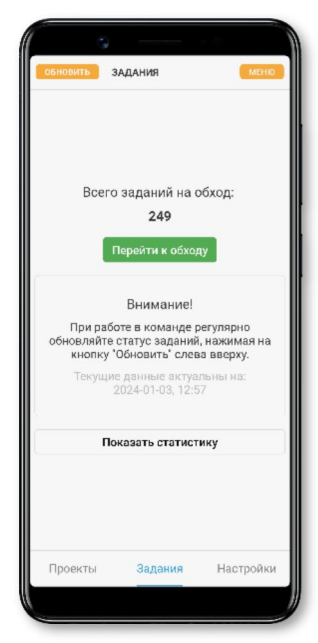

*Рис. 2.4*

После входа в мобильное приложение появляется основной экран **«Задания»**.

Для начала работы нажать кнопку **«Перейти к обходу**» (см. рис. 2.4).

Если информирование избирателей в границах одного избирательного участка осуществляется несколькими членами УИК, следует регулярно обновлять данные мобильного приложения, нажимая на кнопку **«Обновить»**.

# **3. Выбор адреса домохозяйства для обхода**

Для начала работы по конкретному домохозяйству (индивидуальному жилому дому, квартире) выбираем последовательно **«Регионы»** (см. рис. 3.1), **«Районы»** (см. рис. 3.2), **«Улицы»** (см. рис. 3.3), **«Здания»** (см. рис. 3.4). Если в адресном составе отсутствует адресная единица (улица, дом, квартира), то соответствующий адрес в мобильном приложении будет без этой адресной единицы.

В скобках адресной единицы указано сколько встреч (визитов) доступно и назначено по этой адресной единице (улице, здании, квартире).

Если не видно нужной улицы или дома, нужно сдвинуть экран мобильного приложения вверх-вниз (свайп вверх-вниз).

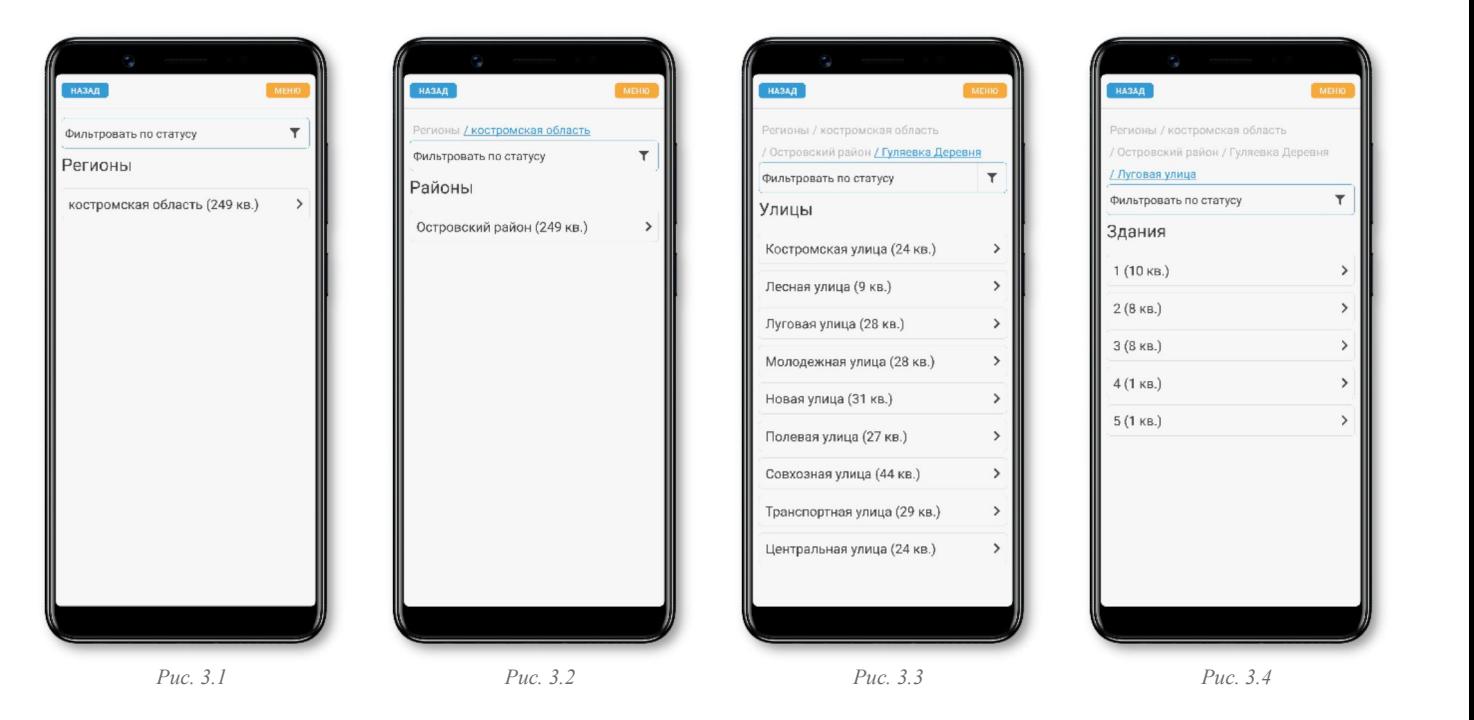

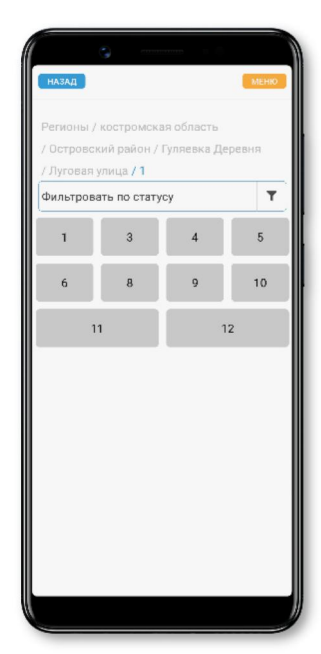

Для выбора нужного домохозяйства (индивидуального жилого дома, квартиры) появится соответствующий список, обозначенный номерами. Каждый из номеров отмечен цветом, соответствующим его статусу (см. рис. 3.5). Серым обозначены домохозяйства, где еще не было

обходов. Для работы в конкретном домохозяйстве необходимо выбрать его, нажав на соответствующий номер.

**ВАЖНО!** Нажать на кнопку домохозяйства нужно заранее, до звонка в дверь соответствующего домохозяйства.

*Рис. 3.5*

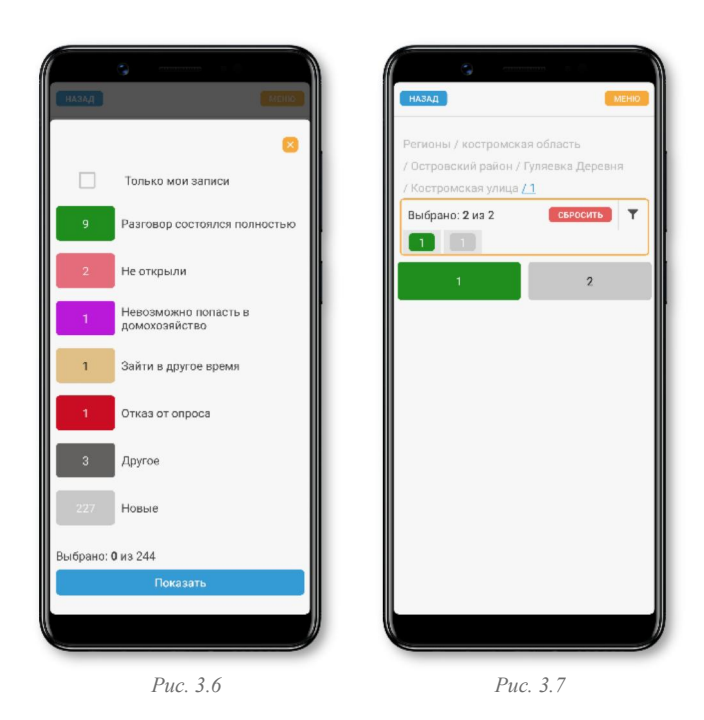

При выборе (нажатии) поля **«Фильтровать по статусу»** можно ознакомиться с соответствием цветов статусам посещения домохозяйства (см. рис. 3.6) и отфильтровать по ним данные (см. рис.3.7).

# **4. Начало встречи**

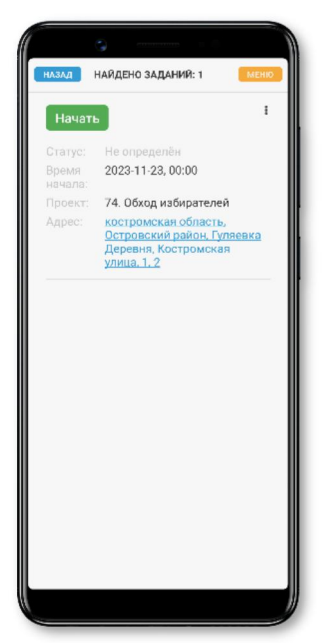

*Рис. 4.1*

Для начала встречи нажмите на кнопку **«Начать»** (см. рис. 4.1).

Далее следуйте логике, которую предлагает цифровой сервис «ИнформУИК» при выборе ответов на соответствующих экранах. Некоторые вопросы являются обязательными, о чем будет сообщение в мобильном приложении.

Если вопрос предполагает один ответ, то после выбора ответа произойдет переход на следующий экран.

Если соответствующий экран мобильного приложения содержит поле ввода данных или вопрос с несколькими ответами, то после ввода каждого ответа нужно нажать на кнопку **«Вперед»**.

10

Руководство пользователя мобильным приложением «ИнформУИК». Модуль Ф

# **5. Алгоритм информирования избирателей о выборах**

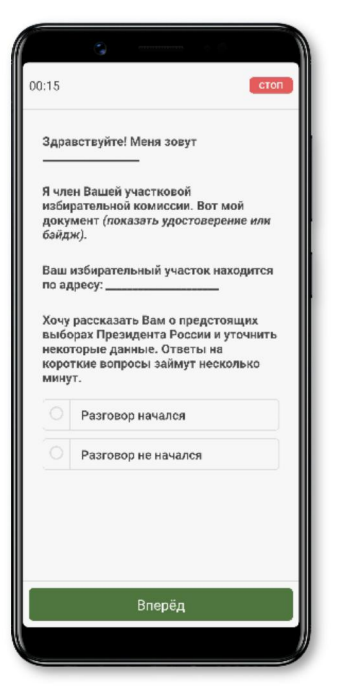

*Рис. 5.1*

#### **5.1. Избиратель согласился поговорить**

Если член УИК получил согласие на беседу, то выбирается ответ **«Разговор начался»** (см. рис. 5.1).

#### **5.1.1. Раздел «сведения об избирателях»**

Работа в домохозяйстве (индивидуальном жилом доме, квартире) начинается с выбора отвечающего, и далее в этом разделе происходит уточнение данных обо всех избирателях, проживающих в этом домохозяйстве.

кнопку **«Добавить нового»** (см. рис. 5.2).

на все вопросы, содержащиеся в мобильном приложении.

Нужно выбрать человека из домохозяйства, который будет отвечать

Выбрать отвечающего можно из списка или добавить его, выбрав

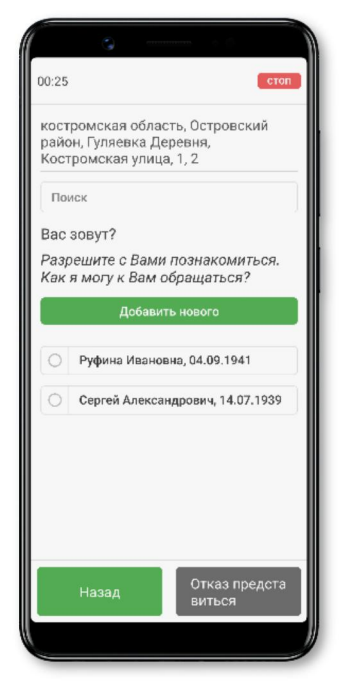

*Рис. 5.2*

В начале встречи член УИК должен представиться и показать свое удостоверение или бейдж.

На экране мобильного приложение содержится примерный текст начала общения с избирателем (см. рис. 5.1).

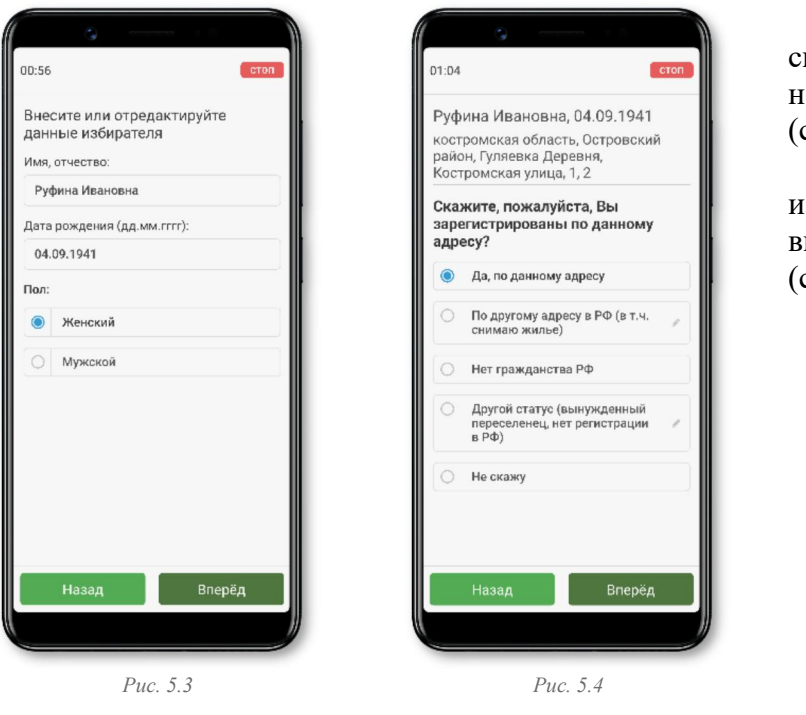

Уточните, правильно ли записаны сведения об избирателе, и при необходимости скорректируйте их (см. рис. 5.3).

Уточните, зарегистрирован ли избиратель по данному адресу или нет, выберите соответствующий ответ (см. рис. 5.4).

Уточните сведения обо всех избирателях в домохозяйстве, выбирая поочередно их по списку через кнопку **«Открыть»**. Если избирателя нет в списке, то добавьте его, выбрав кнопку **«Добавить нового»** (см. рис. 5.5).

Уточните место жительства и статус избирателя (см. рис. 5.6).

По результатам уточнения сведений все избиратели (кроме отвечающего) должны быть отмечены символами **«ОК»** (см. рис. 5.7).

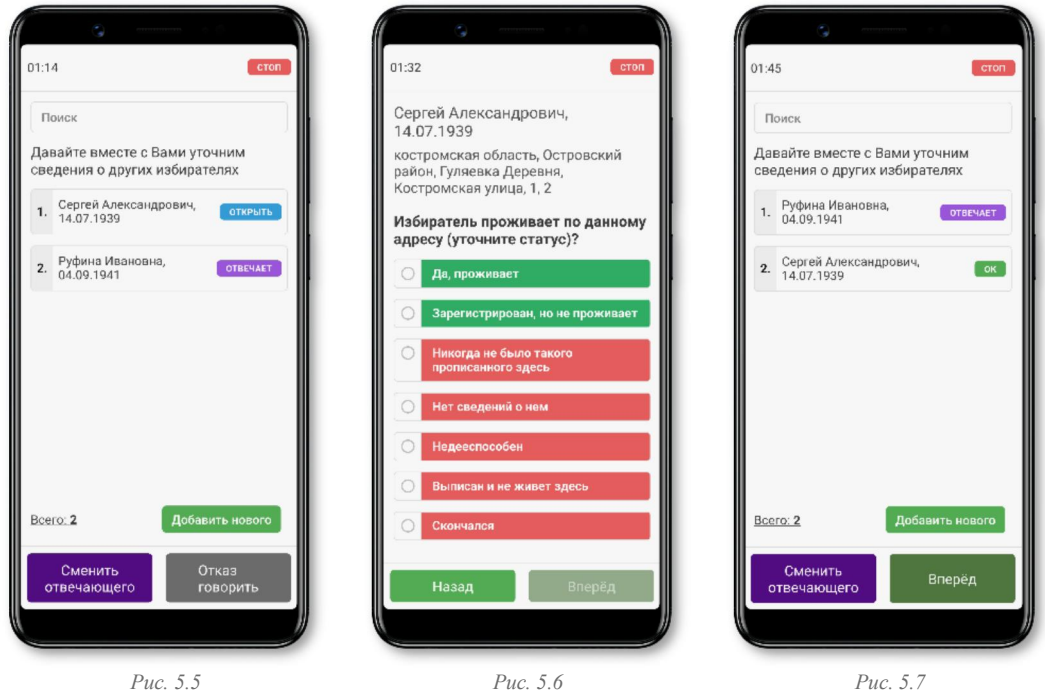

# **5.1.2. Раздел «Информирование избирателей о выборах Президента Российской Федерации»**

Раздел состоит из несколько окон, в которых содержатся вопросы и возможные варианты ответов избирателя (отвечающего лица).

Расскажите избирателю о предстоящих выборах и отметьте ответ избирателя (см. рис.5.8).

Если избиратель ответил **«Да»** или **«Скорее да»**, в следующем окне расскажите ему о способах голосования и отметьте его ответ (см. рис. 5.9).

При выборе ответа **«Нет»**, **«Отказ от ответа»** или **«Затрудняюсь ответить»** появится новое окно, где избирателю нужно рассказать о возможных способах голосования, который он может выбрать (см. Рис. 5.10).

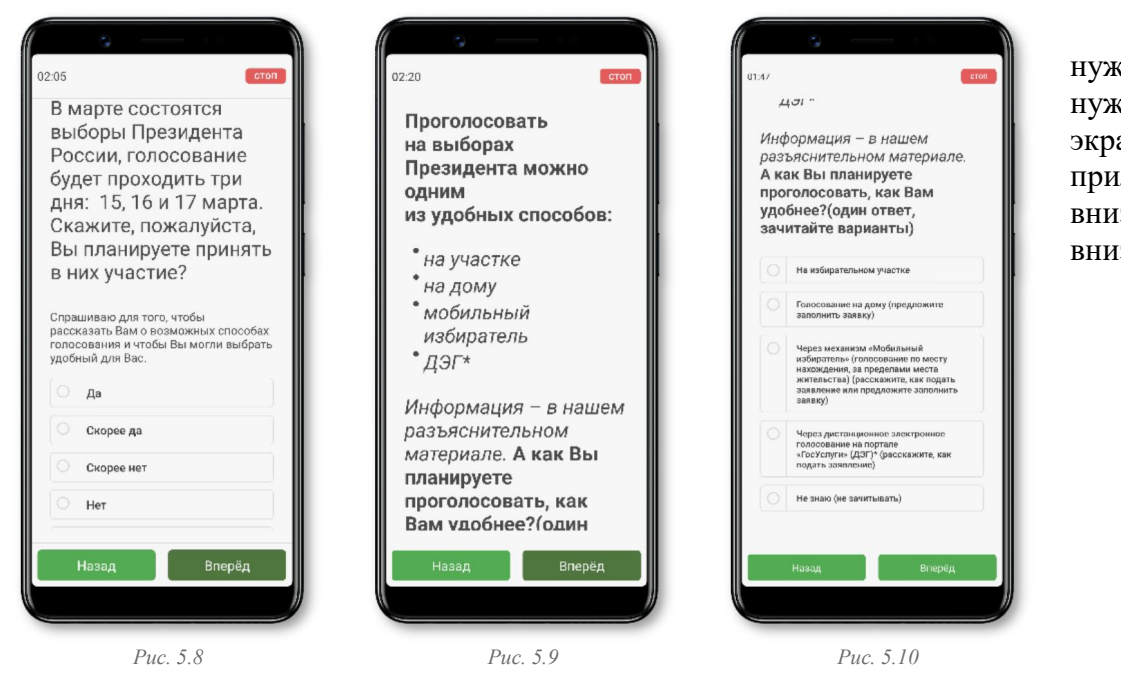

Если не видно нужного ответа, нужно сдвинуть экран мобильного приложения вверх вниз (свайп вверх вниз).

Если избиратель выбирает способ голосования **«На дому»**, предложите ему заполнить заявку (см. рис. 5.11).

Если выбран вариант **«Через механизм «Мобильный избиратель»**,расскажите, как подать заявление по месту нахождения (см. рис. 5.12).

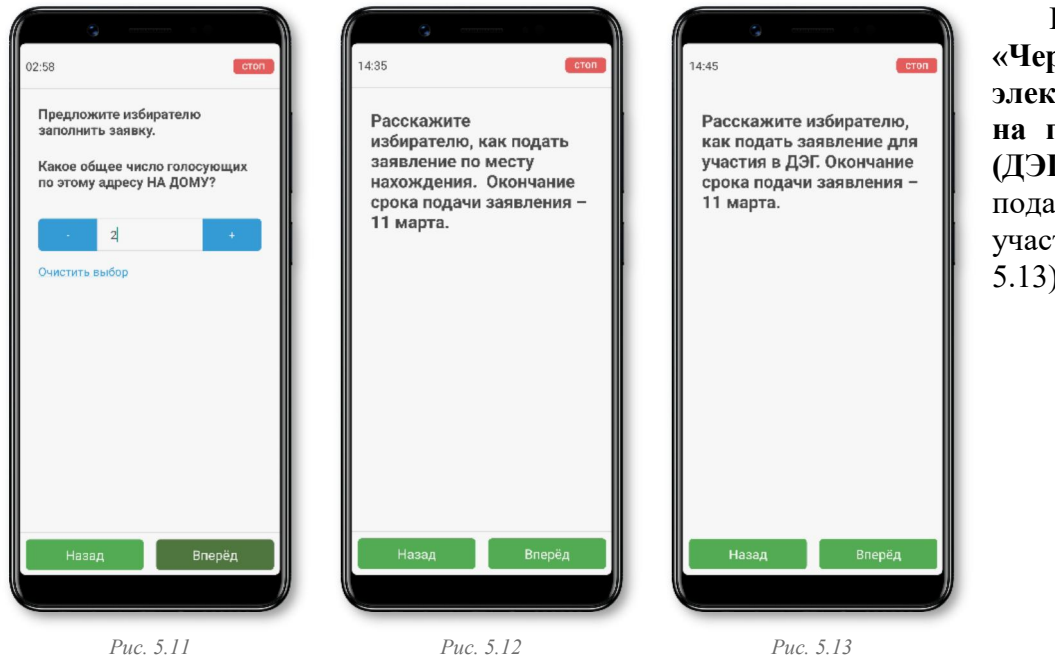

Если выбран вариант **«Через дистанционное электронное голосование на портале «Госуслуги» (ДЭГ)»**, расскажите, как подать заявление для участия в ДЭГ (см. рис. 5.13).

Если кому-либо из избирателей необходимо проголосовать на дому, отметьте количество таких людей (см. рис. 5.14) и удобное для голосования дату и время (см. рис.5.15 и рис. 5.16), а также запишите их ФИО (см. рис. 5.17).

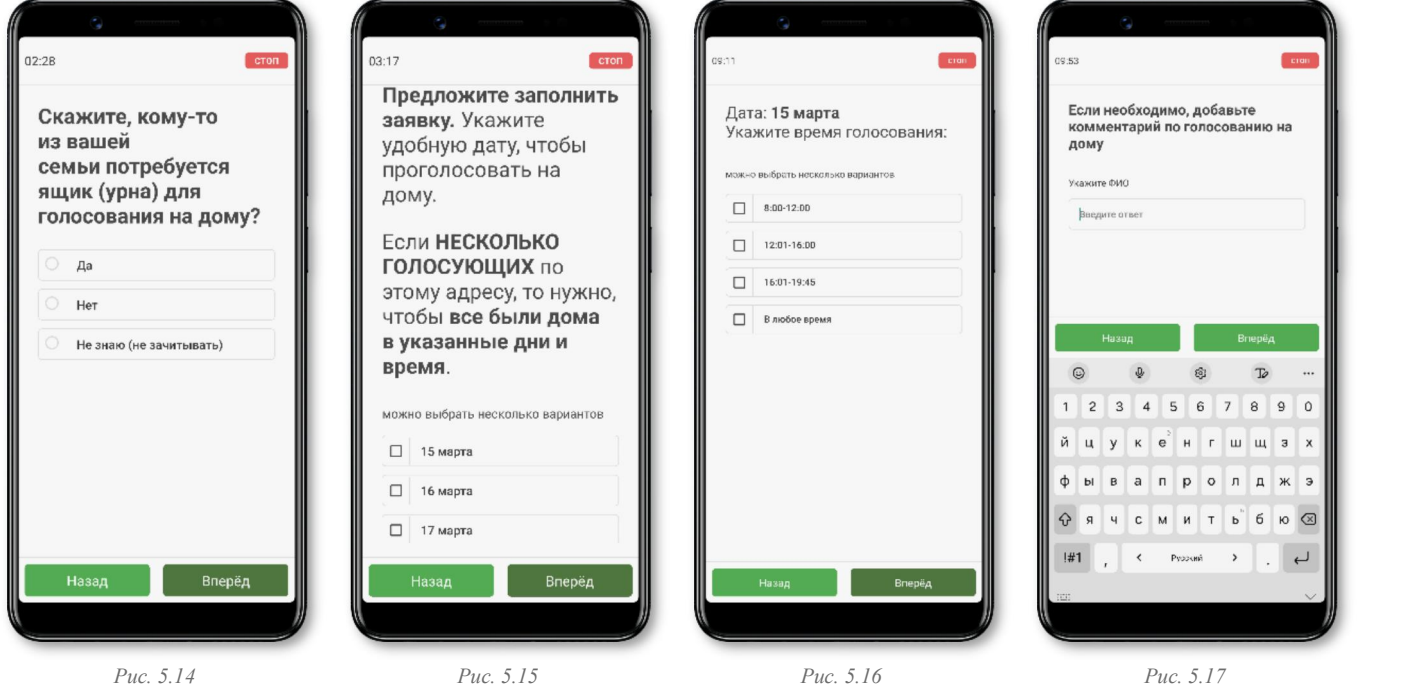

 $04:00$ Если Вам понадобится дополнительная информация, то Вы можете обратиться к нам по телефону, указанному в материале, или посмотреть информацию на наших Интернет-ресурсах. А по какому номеру мы можем связаться с Вами при необходимости?  $+7$ .<br>Вперёд

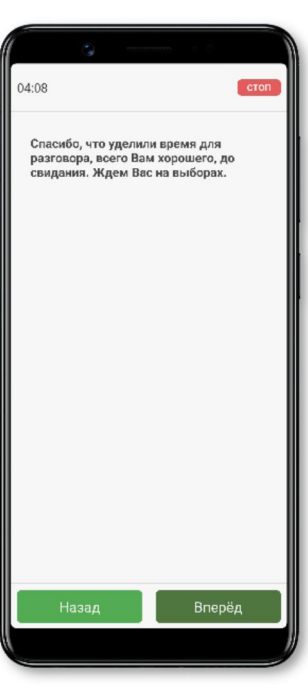

*Рис. 5.18 Рис. 5.19*

Если избиратель согласился сообщить свой телефон для связи, запишите его в поле на экране (см. рис. 5.18).

На этом встреча с избирателем может быть закончена.

Поблагодарите избирателя за уделенное время (см. рис.5.19).

#### 14 Руководство пользователя мобильным приложением «ИнформУИК». Модуль Ф

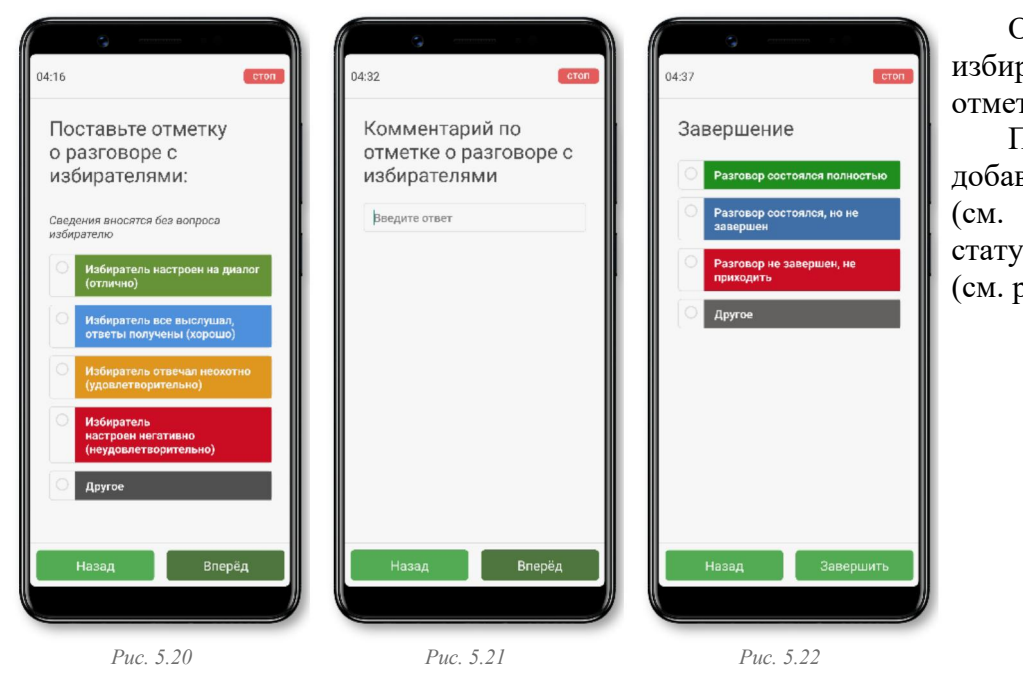

Оцените разговор с избирателем (см. рис. 5.20), отметив подходящее поле.

При необходимости добавьте комментарий (см. рис. 5.21) и выберите статус завершения встречи (см. рис. 5.22).

После встречи с избирателем мобильное приложение предложит завершить: **«Это был последний вопрос. Завершить?»** и варианты ответа (см. рис. 5.23).

При выборе ответа «Да» мобильное приложение отправит данные в систему цифрового сервиса «ИнформУИК» (см. Рис. 5.24).

После отправки данных в систему цифрового сервиса «ИнформУИК» произойдет возврат к окну выбора следующего домохозяйства, при этом домохозяйство, в котором завершена встреча, будет отмечено цветом, соответствующим статусу его посещения (см. рис. 5.25).

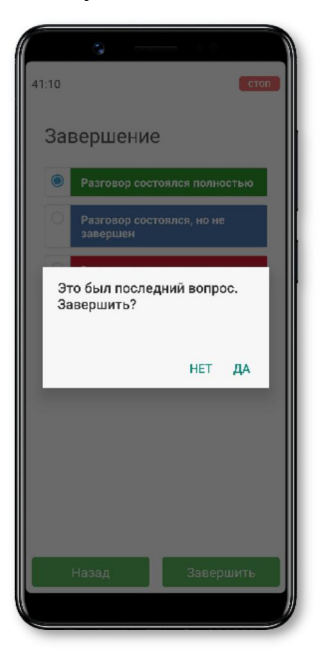

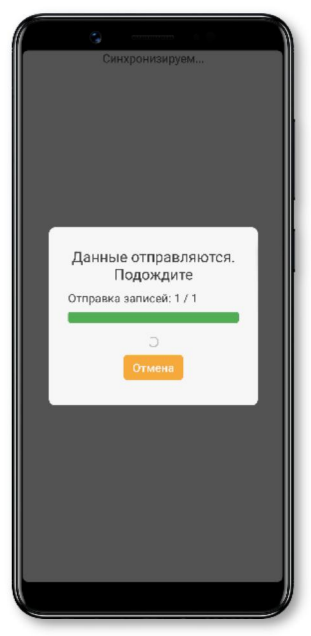

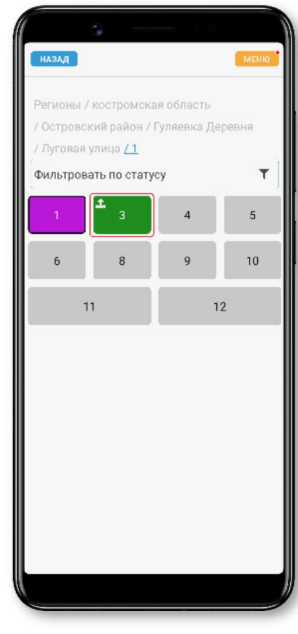

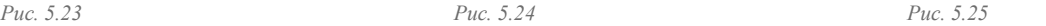

#### **5.2. Не получилось начать беседу «Разговор не начался»**

Если член УИК не смог начать разговор, то выбирается ответ **«Разговор не начался»** (см. рис. 5.1).

После выбора ответа **«Разговор не начался»** происходит переход к окну, где отмечается причина, по которой не состоялся разговор (см. рис. 5.26).

После выбора статуса завершения встречи мобильное приложение предложит завершить (см. рис. 5.27).

При выборе ответа «Да» мобильное приложение отправит данные в систему цифрового сервиса «ИнформУИК» (см. Рис. 5.24).

После отправки данных в систему цифрового сервиса «ИнформУИК» произойдет возврат к окну выбора следующего домохозяйства, при этом домохозяйство, в котором завершена встреча, будет отмечено цветом, соответствующим статусу его посещения (см. рис. 5.28).

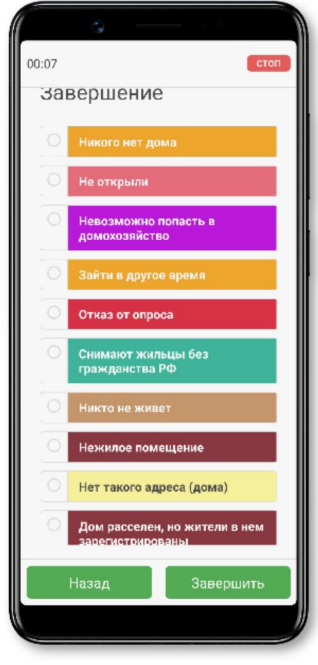

*Рис. 5.26 Рис. 5.27 Рис. 5.28*

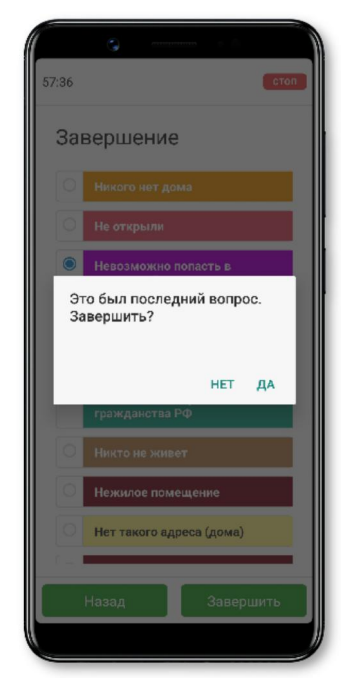

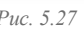

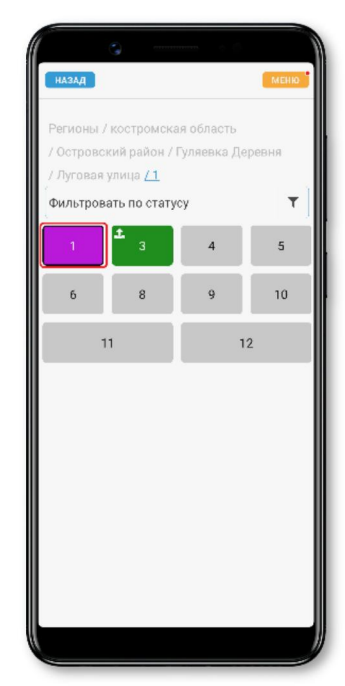

# **6. Часто задаваемые вопросы**

**6.1. Я работал в мобильном приложении без доступа к сети Интернет. Как мне отправить данные в систему цифрового сервиса «ИнформУИК»?**

 $10<sup>1</sup>$ 

 $\frac{1}{2}$ 

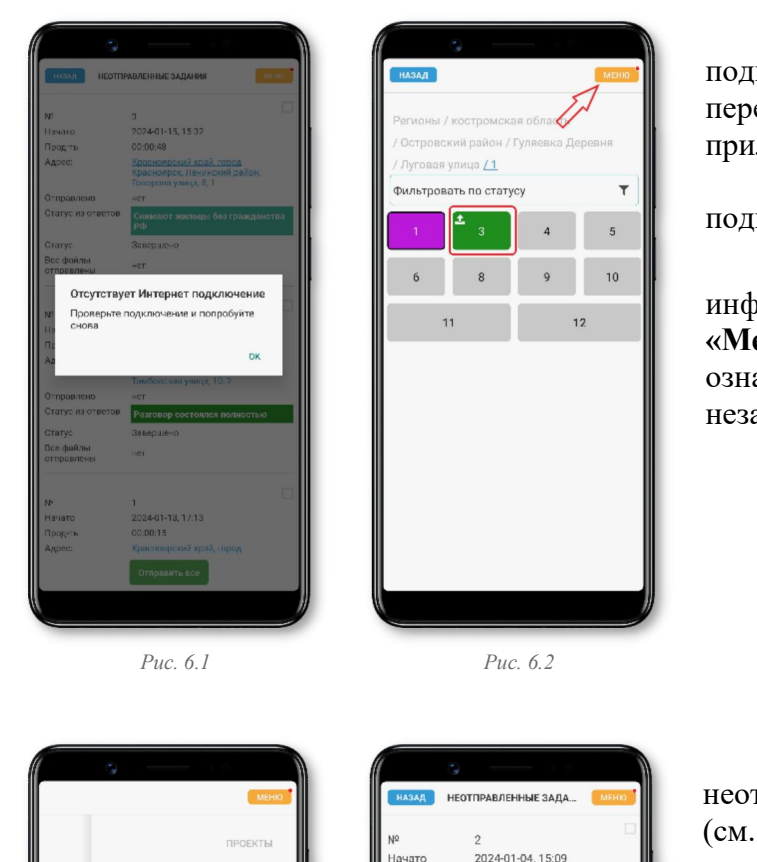

SARAHAS

.<br>Незаконченные

Неотправленные (2)  $O$ TRDARRAHHHHA

> .<br>ИНСТРУКНИМ UANTROÑUGA

Если в процессе работы отсутствует подключение к сети Интернет, то при попытке передать данные в систему мобильное приложение сообщит об этом (см. рис. 6.1).

Вы можете продолжить работу без подключения к сети Интернет.

Домохозяйства, по которым не передана информация, будут помечены значком « $\blacksquare$ », и в **«Меню»** появится красная точка (см. рис. 6.2), означающая, что есть неотправленные или незаконченные задачи.

При появлении сети Интернет нужно зайти в неотправленные задачи, нажав кнопку **«Меню»** (см. рис. 6.3).

Для отправки данных нужно перейти в неотправленные задачи, где нажать кнопку **«Отправить все»** (см. рис. 6.4).

Время отправки зависит от количества неотправленных данных и скорости Интернет соединения.

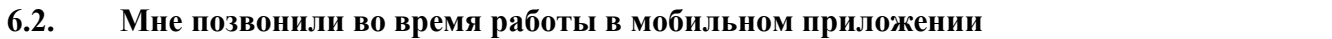

*Рис. 6.3 Рис. 6.4*

-<br>Прод-ть

Отправлено

Статус из

.<br>Все файлы<br>отправлень

Статус

Начато Трод-ть

Anpec

Отправлен

Статус из Статус

Anpec

00:00:06

KOCTDOM Эстровский район, Гул

Завершено

2024-01-03, 16:41

<u>костромская області</u> Эстровский район, Гу ня. Луговая улица. 1.

00:41:17

Завершено

 $\frac{1}{2}$ 

нет

нет

Можно продолжить работу после звонка. На главном экране мобильного приложения **«Проекты»** будет кнопка **«Продолжить»**. Переходим по этой кнопке и запускаем незаконченную встречу. Заполнение сведений продолжиться с того момента, где был последний вопрос.

Аналогичную процедуру можно провести, если встречу пришлось приостановить. Для этого во время проведения встречи с избирателем выбираем на любом экране в правом верхнем углу **«Стоп»**, где нажимаем **«На паузу»**. Встреча перейдет в режим паузы.

**6.3. Я не включил функцию «Геопозиция» на мобильном устройстве с операционной системой Android при использовании мобильного приложения и теперь не могу начать встречу**

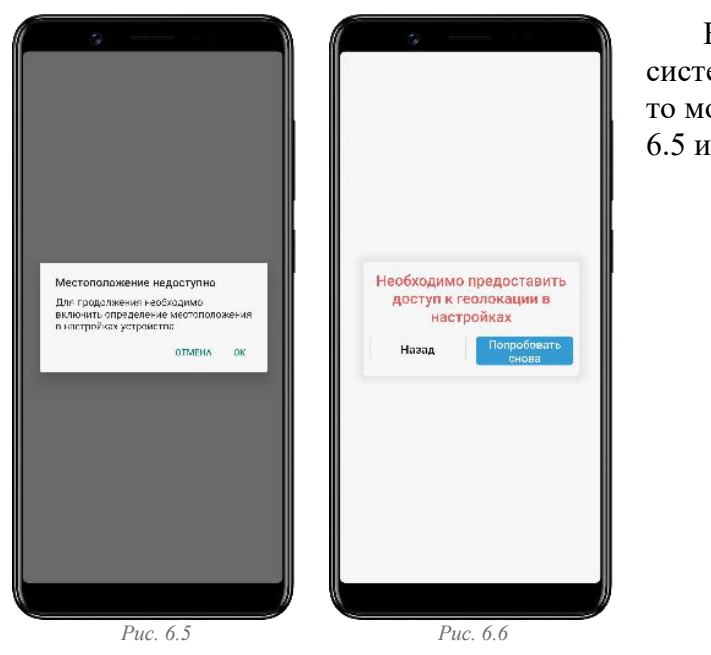

Если на мобильном устройстве с операционной системой Android не включена функция геопозиции, то мобильное приложение сообщит об этом (см. рис. 6.5 и рис. 6.6).

Для включения функции **«Геопозия»** необходимо в мобильном устройстве зайти в **«Настройки» – «Локация»** (см. рис. 6.7) – **«Местоположение»** (см. рис. 6.8) – **«Телеформ»** (см. рис. 6.9), и там разрешить доступ к местоположению при использовании мобильного приложения, отметив **«Разрешить только во время использования приложения»** (см. рис. 6.10).

Настройка функции **«Геопозия»** в мобильных устройствах разных производителей может отличаться от описанной выше, в этой связи для настройки этой функции необходимо обратиться к инструкции мобильного устройства.

**ВАЖНО!** Если в мобильном устройстве функция **«Геопозия»** будет включена, а потом по каким-либо причинам отключена, то мобильное приложение перед началом перехода к опросу потребует включить функцию **«Геопозия»**.

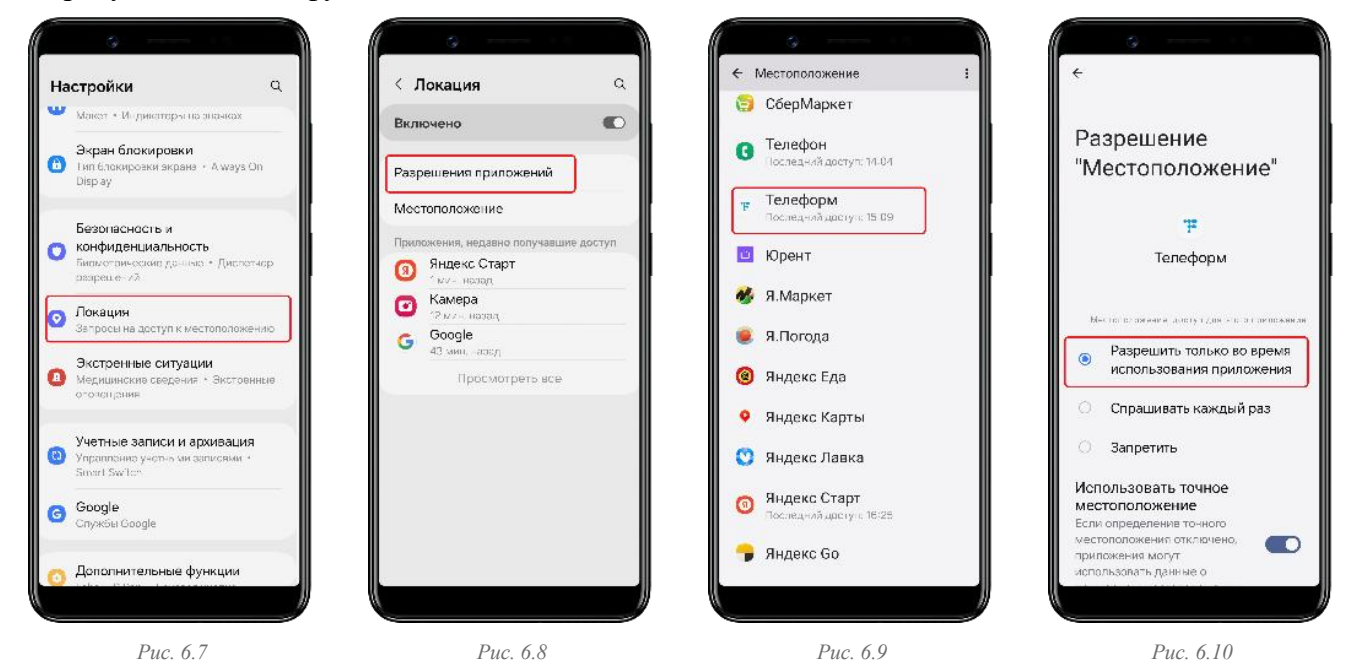

18 Руководство пользователя мобильным приложением «ИнформУИК». Модуль Ф

#### **6.4. Я хочу сменить отвечающего во время разговора**

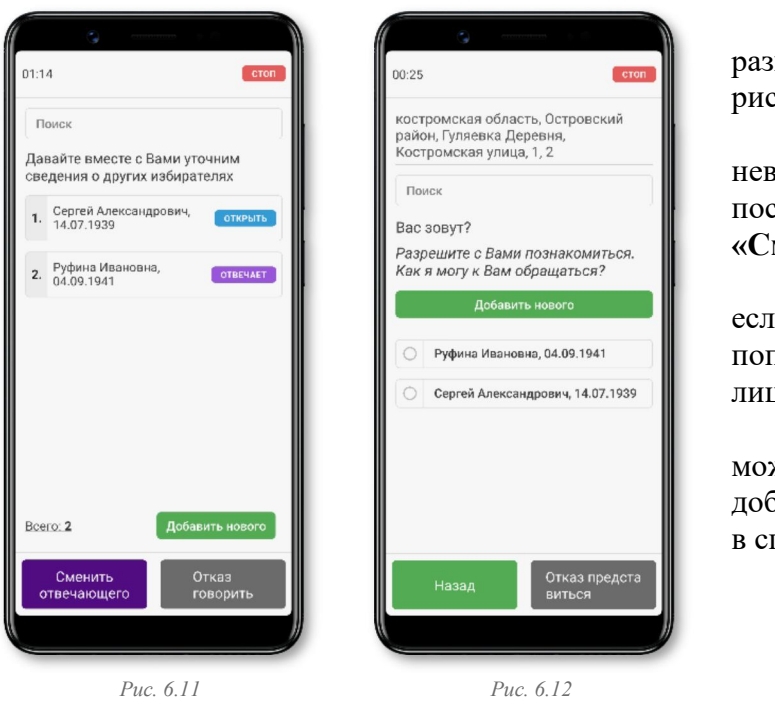

Избиратель, с которым ведется разговор, отмечен знаком **«Отвечает»** (см. рис. 6.11).

Если отвечающее лицо было выбрано неверно, то его можно сменить посредством нажатия на кнопку **«Сменить отвечающего»**.

Сменить отвечающего также можно,если отвечающий <sup>в</sup> процессе ответов попросил продолжить разговор с другим лицом из этого домохозяйства.

Откроется список избирателей, где можно выбрать нового отвечающего или добавить нового, если таковой отсутствует в списке (см. рис. 6.12).

#### **6.5. Я вручную добавил данные об избирателях в домохозяйстве, но при входе в мобильное приложение данных по этим избирателям не вижу**

Чтобы увидеть сохраненные изменения об избирателях, нужно нажать на кнопку **«Обновить»** в левом верхнем углу экрана (см. рис. 6.13).

Подтвердите обновление (см. рис. 6.14), и данные обновятся (см. рис. 6.15).

Если поставить встречу на паузу, то внесенные данные об избирателях будут видны при возврате в домохозяйство. Если встречу по домохозяйству запустить заново, не отправив данные по встрече и не обновив их, то внесенных сведений об этих избирателях в мобильном приложении не будет видно.

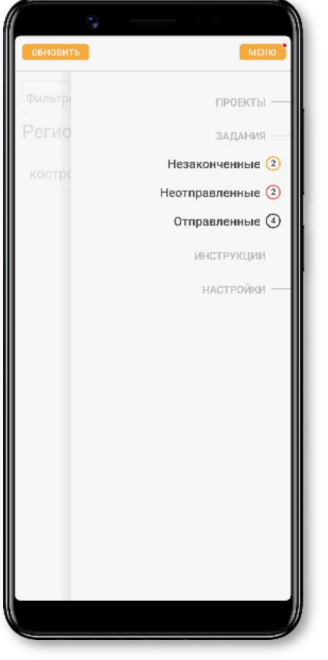

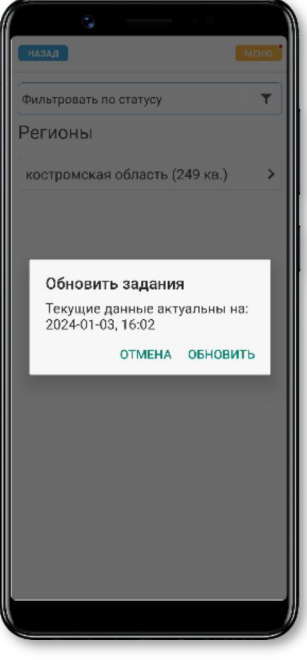

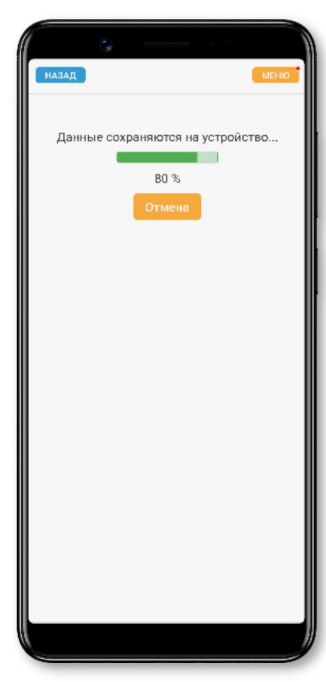

*Рис. 6.13 Рис. 6.14 Рис. 6.15*

# **6.6. Как часто обновляется база данных с результатами работы членов УИК обходчиков? Обновляется ли она автоматически при устойчивом Интернет-соединении?**

Обновление происходит только вручную, посредством выбора кнопки **«Обновить»** на главном экране **«Задания»**. Обновлять данные мобильного приложения необходимо не менее одного раза перед началом встреч.

#### **6.7. Шрифт в мобильном приложении слишком мелкий, как сделать его крупнее?**

Для изменения размера шрифта в мобильном приложении нужно изменить настройки в мобильном устройстве.

В мобильных устройствах с операционной системой Android нужно перейти в **«Настройки»** (см. рис. 6.16) – **«Дисплей»** (см. рис. 6.17) – **«Размер и стиль шрифта»** (см. рис. 6.18), где выбрать удобный размер шрифта (см. рис. 6.19).

Настройка функции **«Размер шрифта»** в мобильных устройствах разных производителей может отличаться от описанной выше, в этой связи для настройки этой функции необходимо обратиться к инструкции мобильного устройства.

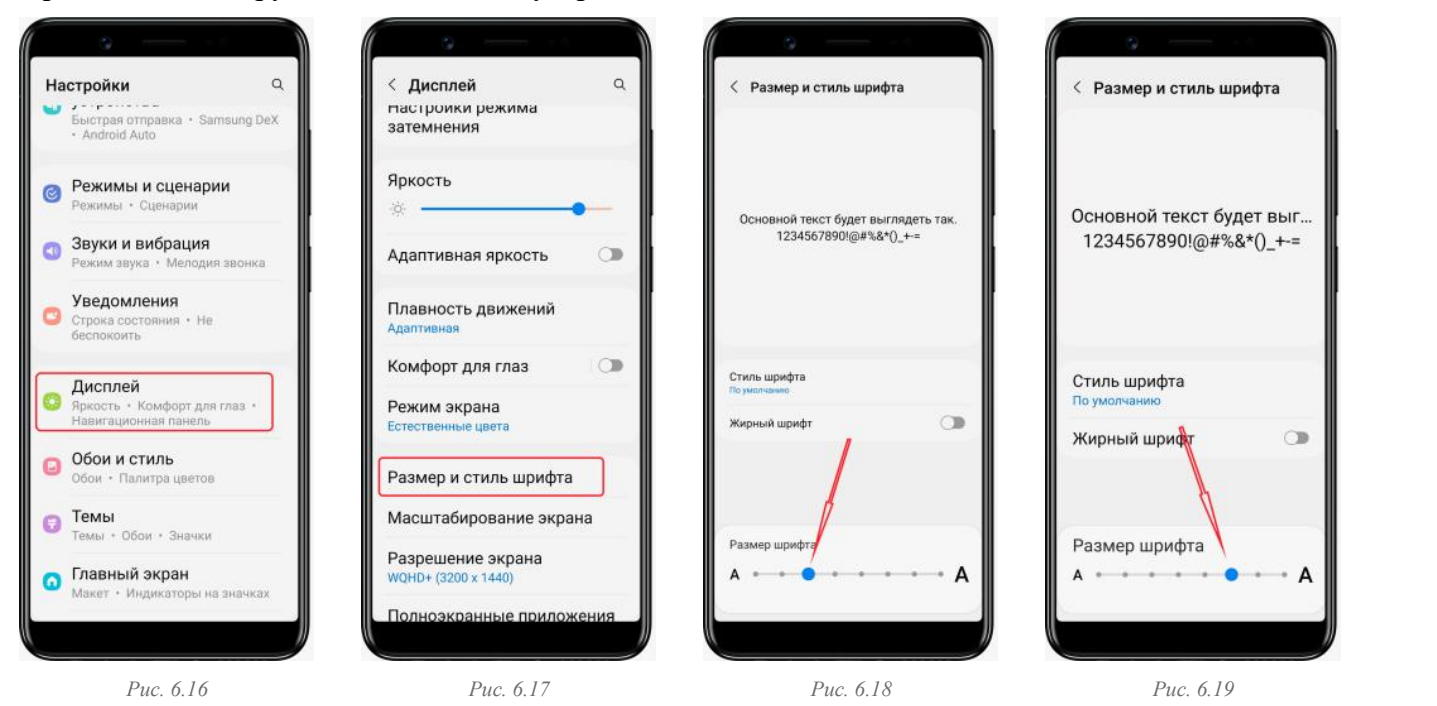

# **6.8. Очень долго осуществляется отправка данных после завершения встречи. Можно ли нажать «Отмена», чтобы перейти к другой встрече, или данные не сохранятся должным образом?**

Если отправка данных после завершения встречи осуществляется длительное время, то можно нажать кнопку **«Отмена»**. К примеру, в подъезде многоквартирного дома без выхода на улицу плохо работает Интернет-соединение.

В данном случае сведения о результатах встречи сохранятся локально в мобильном устройстве.

Для отправки данных, которые не были отправлены, нужно перейти в **«Меню»**,выбрать **«Неотправленные»,** где нажать кнопку **«Отправить все».**

# **6.9. Как в случае отсутствия сети Интернет работает геолокация?**

Геолокация работает через спутниковую систему навигации GPS. Сеть Интернет для определения геолокации не требуется.

# **6.10. Как в интерфейсе мобильного приложения будут отражены СНТ, СОТ? Это будет многоступенчатая выборка?**

Да. Выбор соответствующего домохозяйства в СНТ, СОТ будет аналогичен выбору домохозяйства в других населенных пунктах (деревнях, селах и т.п.).

#### **6.11. Не могу войти в мобильное приложение**

Необходимо проверить, правильно ли в вашем мобильном устройстве (смартфоне, планшете) установлены дата и время.

# **6.12. В квартире зарегистрировано 5 избирателей. Отвечающий отказался сообщать сведения о других избирателях. Надо ли открывать карточку каждого избирателя, чтобы проставить статус «Отказ говорить о нем»?**

Карточку каждого избирателя открывать не нужно. Для перехода к следующему окну мобильного приложения нужно нажать на кнопку **«Отказ говорить»** в правом нижнем углу экрана (см. рис. 6.20).

После подтверждения отказа (см. рис. 6.21) у всех избирателей, помеченных кнопкой **«Открыть»**, будет проставлен статус **«Отказ»** (см. рис. 6.22).

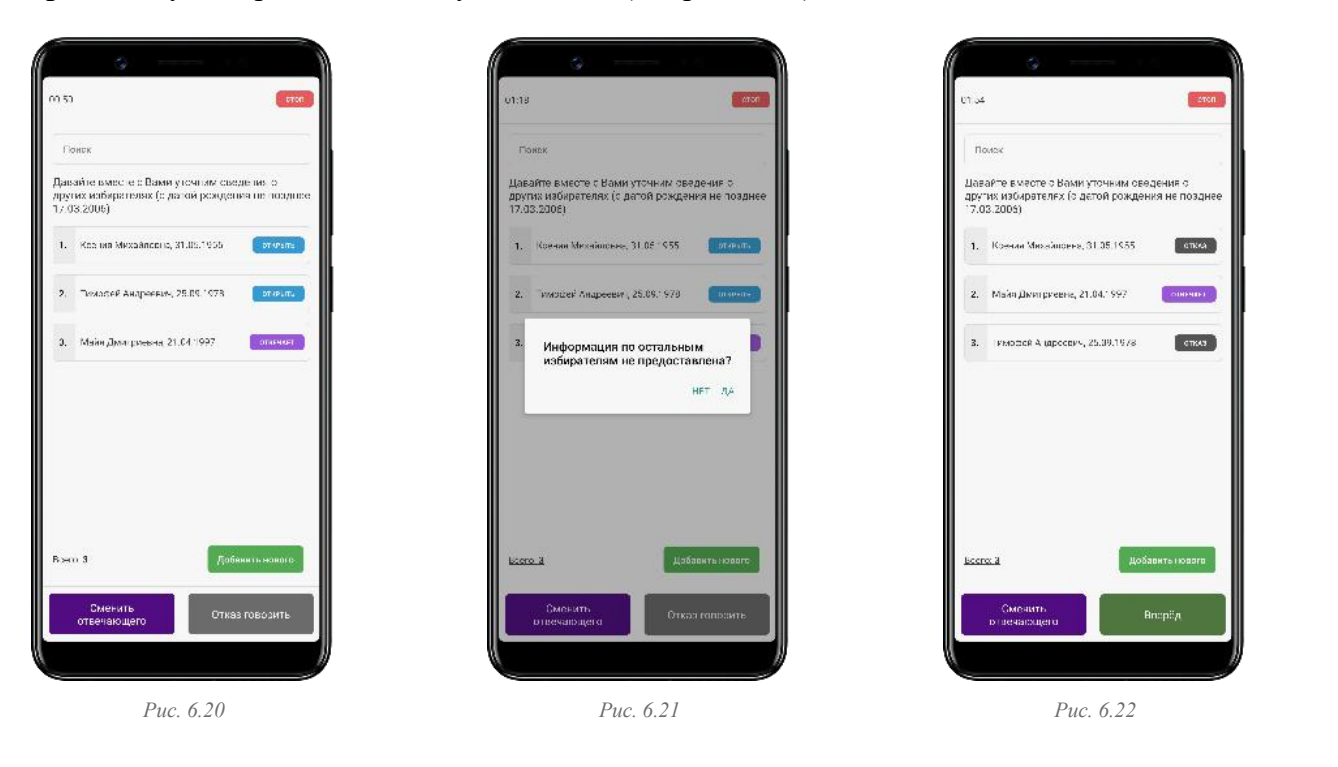

#### **6.13. Можно ли работать с мобильным приложением на двух мобильных устройствах одновременно под одним паролем и логином, например, если пара членов УИК - обходчиков разделится?**

Нет. Каждый член УИК - обходчик должен зайти в мобильное приложение под своим персональным логином и паролем.

# **6.14. Не могу найти нужное домохозяйство (индивидуальный жилой дом или квартиру) в мобильном приложении, хотя знаю, что оно должно быть в границах этого избирательного участка**

Проверьте правильность номера УИК в логине — это предпоследний номер. Также он отображен на главном экране **«Настройки»**.

Если номер УИК верный, запишите все расхождения и передайте информацию своему руководителю для ее проверки и устранения ошибки (если такая имеется).

# **6.15. Всем дали персональные логины и пароли. Почему в мобильном приложении показаны все дома избирательного участка, а не те, которые закреплены за конкретным членом УИК - обходчиком?**

Все члены УИК - обходчики в мобильном приложении видят весь состав избирательного участка для того, чтобы видеть статусы посещения соответствующего домохозяйства в целях избежания повторного его посещения.

Маршруты обхода определяются председателем УИК.

# **6.16. Я захожу в мобильное приложение под логином руководителя ТИК и нечего не вижу**

Вход в мобильное приложение осуществляется только под персональным логином члена УИК - обходчика.

# **6.17. Мобильное приложение выдает сообщение, что пользователь неактивен, и после этого я не могу войти в мобильное приложение**

Нужно обратиться к своему руководителю. Возможна произошла блокировка входа в мобильное приложение в связи с техническими работами или иными причинами.

# **6.18. При обновлении мобильного приложения возникла ошибка**

На некоторых мобильных устройствах при обновлении мобильного приложения появляется ошибка. В этом случае необходимо удалить мобильное приложение и установить его новую версию.

# **6.19. После переустановки мобильного приложения пропали отправленные задания**

Отправленные данные хранятся локально на мобильном устройстве. После удаления мобильного приложения все данные, связанные с ним, автоматически удаляются. Все задания, отправленные до удаления мобильного приложения, хранятся в системе цифрового сервиса «ИнформУИК».

Статусы посещения домохозяйств на прошлых обходах не пропадут. Все статусы посещения загрузятся в мобильное приложение заново.

Рекомендуем обновлять мобильное приложение, а не удалять и устанавливать его заново.